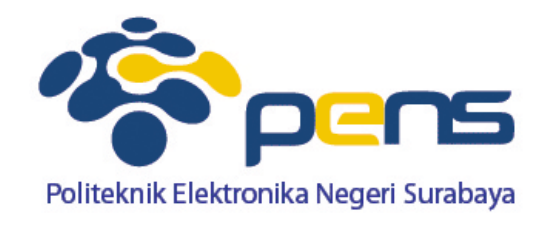

# **Multi Activity**

Ahmad Zainudin http://lecturer.eepis‐its.edu/~zai zai@eepis‐its.edu

#### **Edit Text 2 Tampilan (buat 2 tampilan xml)**

ı

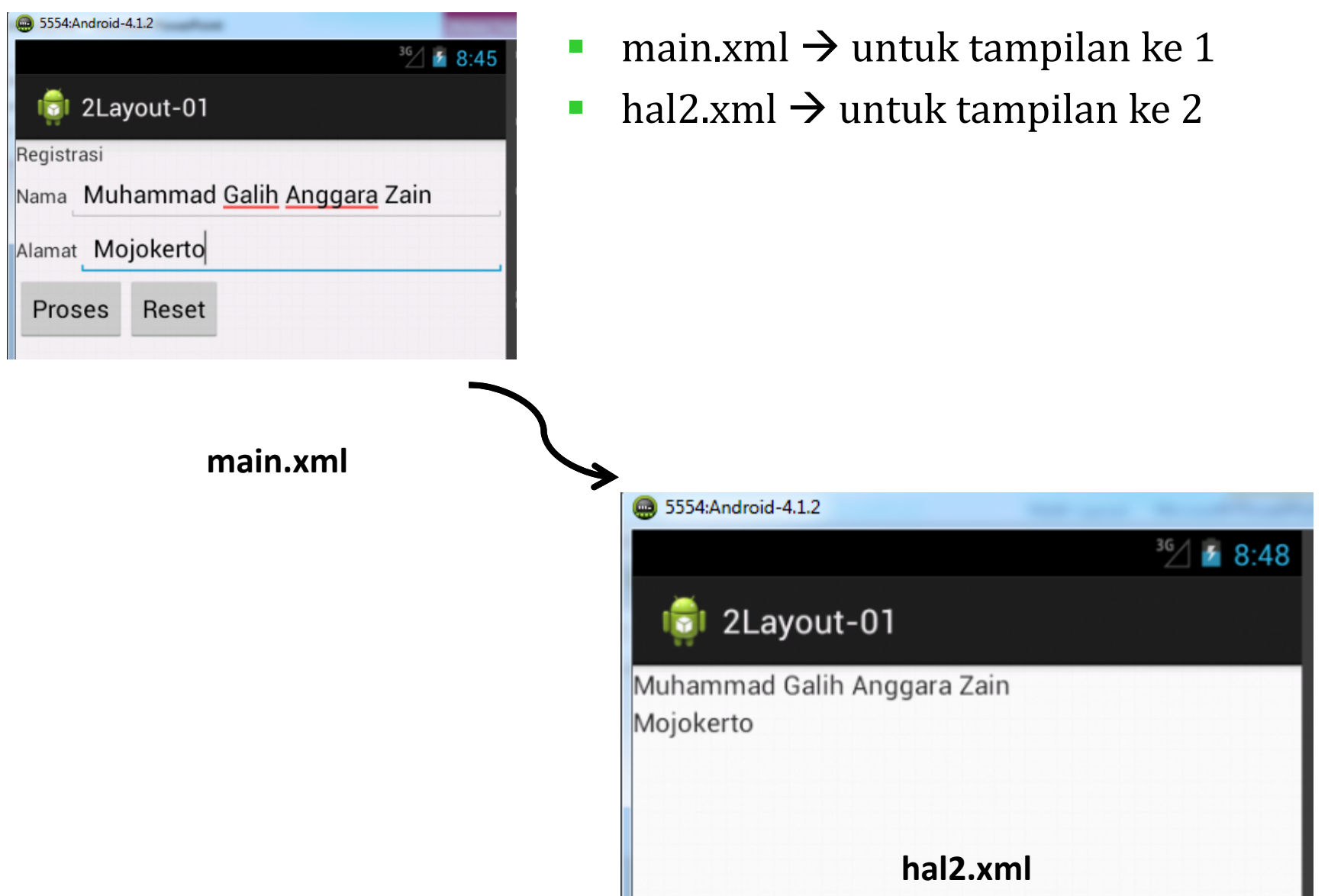

### **Edit Text 2 Tampilan (buat 2 tampilan xml)**

 $\mathcal{L}_{\mathcal{A}}$ Cara buat file xml :

klik kanan project -> New -> Android XML File

 $\mathcal{L}_{\mathcal{A}}$ Tentukan Project dan isikan nama file

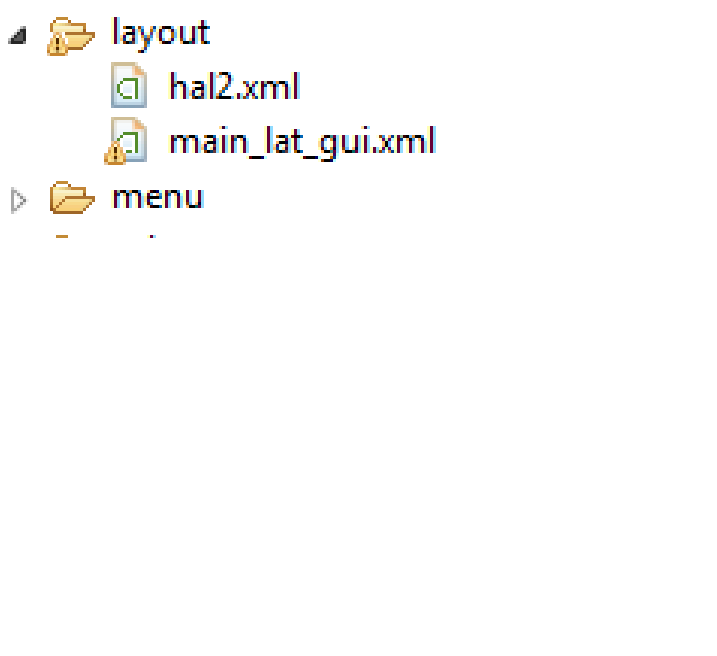

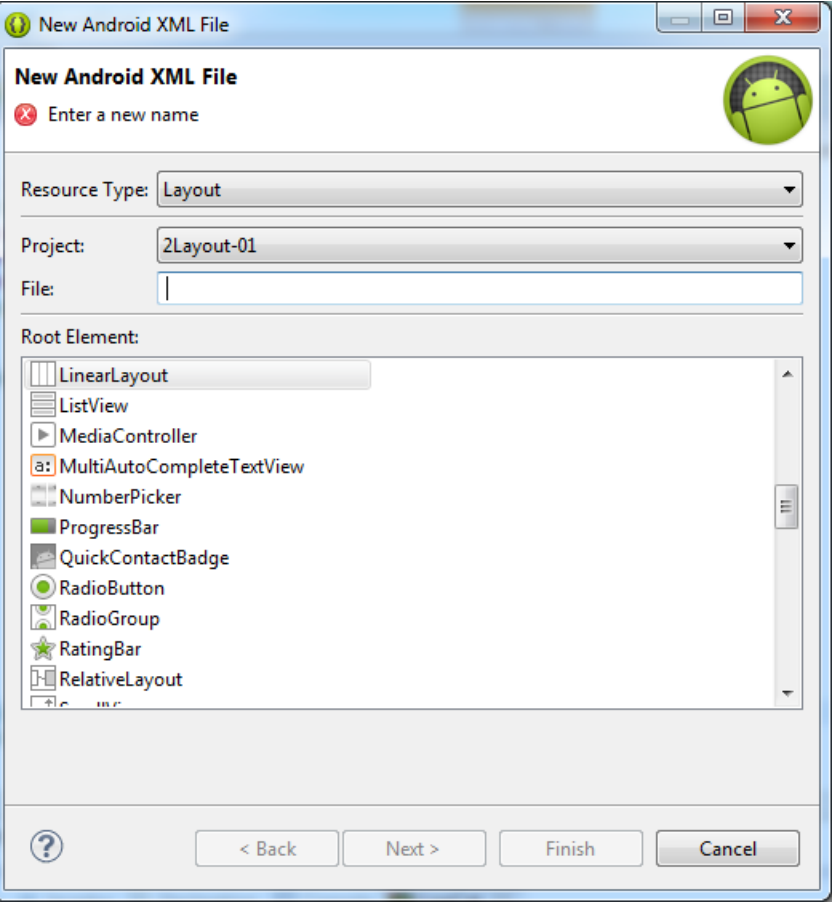

### **Edit Text 2 Tampilan (layout main.xml)**

#### $\langle$ ?xml version="1.0" encoding="utf-8"?>

<LinearLayout xmlns:android="http://schemas.android.com/apk/res/android"

android:orientation="vertical"

android: layout width="fill parent" android: layout height="fill parent"

android:background="@color/warna">

#### <TextView

android: layout width="fill parent" android: layout height="wrap content" android:text="@string/hello"

#### $/$

<LinearLayout android:orientation="horizontal" android: layout width="fill parent" android: layout height="wrap content"> <TextView android:text="Nama" android:id="@+id/TextView01" android: layout width="wrap content" android: layout height="wrap\_content"></TextView> <EditText\_android:text="" android:id="@+id/EditText01" android:layout width="fill parent" android: layout height="wrap content"></EditText> </LinearLayout> <LinearLayout android:orientation="horizontal" android: layout width="fill parent" android: layout height="wrap content"> <Button android:text="Proses" android:id="@+id/Button01" android: layout width="wrap content" android: layout height="wrap content"></Button> <Button android:text="Reset" android:id="@+id/Button02" android: layout width="wrap content" android:layout\_height="wrap\_content"></Button> </LinearLayout> </LinearLayout>

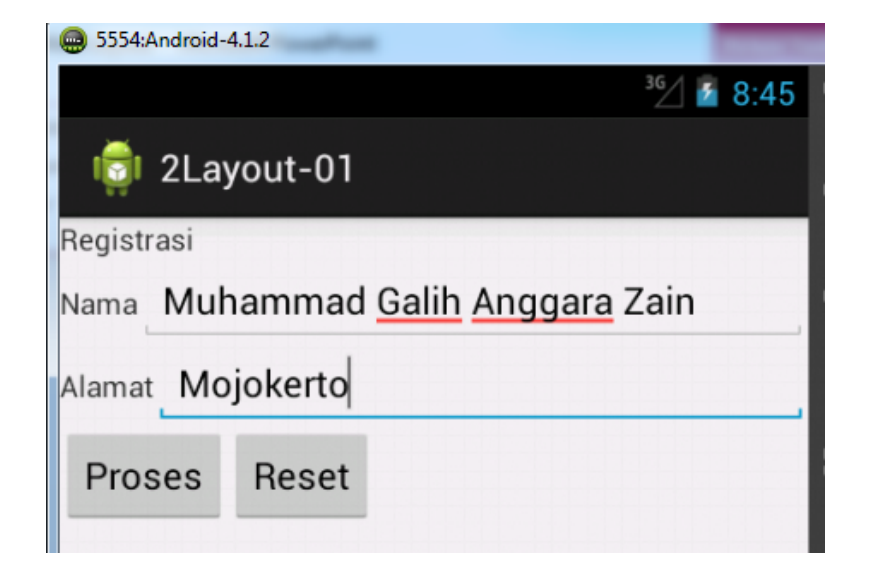

# **Edit Text 2 Tampilan (layout hal2.xml)**

```
\langle?xml version="1.0" encoding="utf-8"?>
<LinearLayout
xmlns:android="http://schemas.android.com/apk/res/android"
android:orientation="vertical"
android: layout width="fill parent"
android: layout height="fill parent" android: background="@color/warna2">
<TextView android:text=""
    android:id="@+id/TextView01"
    android: layout width="wrap content"
    android: layout height="wrap content"></TextView>
<TextView android:text=""
    android:id="@+id/TextView02"
    android: layout width="wrap content"
    android: layout height="wrap content"></TextView>
</LinearLayout>
```
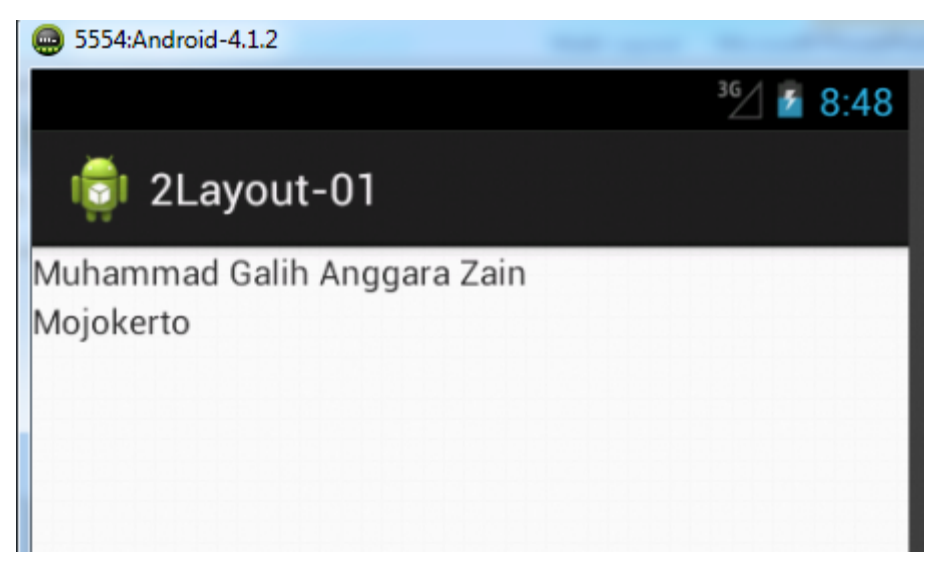

# **Edit Text 2 Tampilan (buat 2 file java)**

- er<br>19 latGUI.java  $\rightarrow$  untuk tampilan ke 1
- $\mathcal{L}_{\mathcal{A}}$ hal2.java  $\rightarrow$  untuk tampilan ke 2
- $\overline{\phantom{a}}$ Cara buat file java :

klik kanan project -> New -> Class

T Tentukan Source folder dan pakage dengan menekan tombol Browse

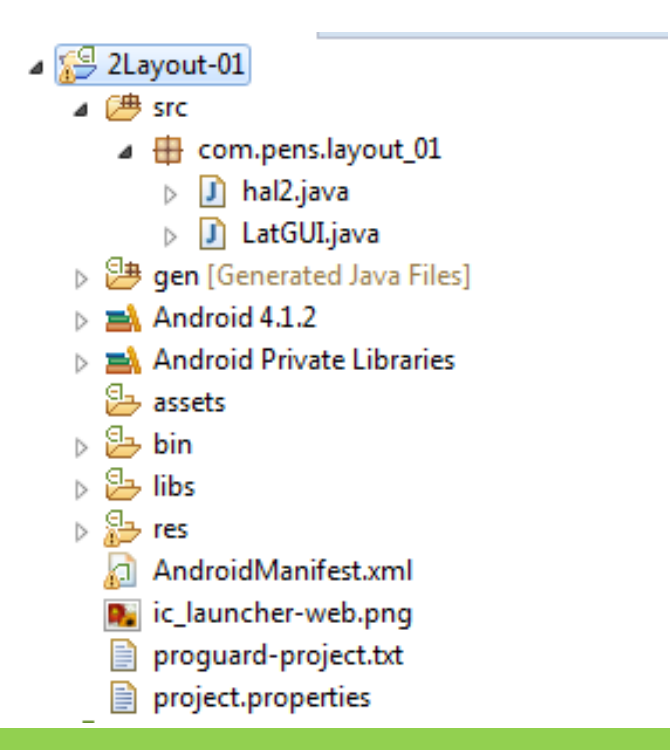

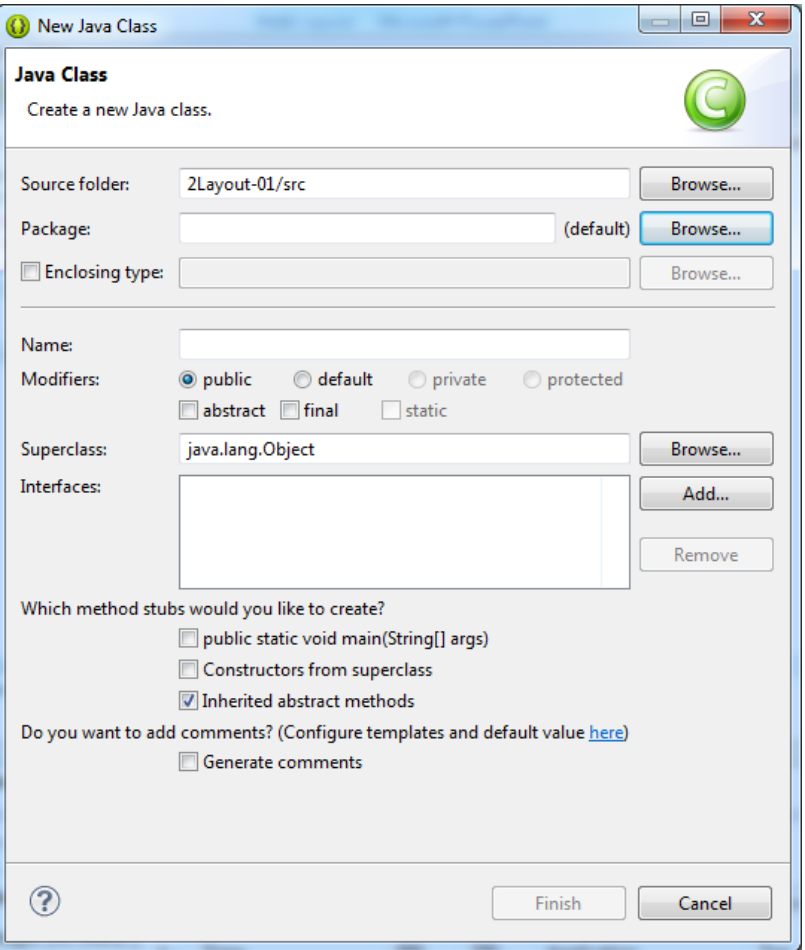

# **Edit Text 2 Tampilan (latGUI.java)**

```
package com.pens.layout_01;
import android.os.Bundle;
import android.app.Activity;
import android.content.Intent;
import android.view.View;
import android.widget.Button;
import android.widget.EditText;
public class LatGUI extends Activity {
    EditText nm, almt;
    Button pilih.reset:
    public static String nama;
    public static String alamat;
    @Override
    protected void onCreate(Bundle savedInstanceState) {
        super.onCreate(savedInstanceState);
        setContentView(R.layout.main lat gui);
    nm = (EditText) findViewById(R.id.EditText01);
    almt = (EditText) findViewById(R.id.EditText02);
    pilih = (Button) findViewById(R.id.Button@1);reset = (Button) findViewById(R.id.Button02);pilih.setOnClickListener(new click01());
    reset.setOnClickListener(new click02());
}
    class click01 implements Button.OnClickListener{
        public void onClick(View v){
       nama = nm.getText().toString();alamat = almt.getText().toString();Intent i = new Intent (LatGUI.this, hal2.class);
        finish();
        startActivity(i);
        class click02 implements Button.OnClickListener{
        public void onClick(View v){
        nm.setText("");
```
 $almt.setText("")$ ; }

P

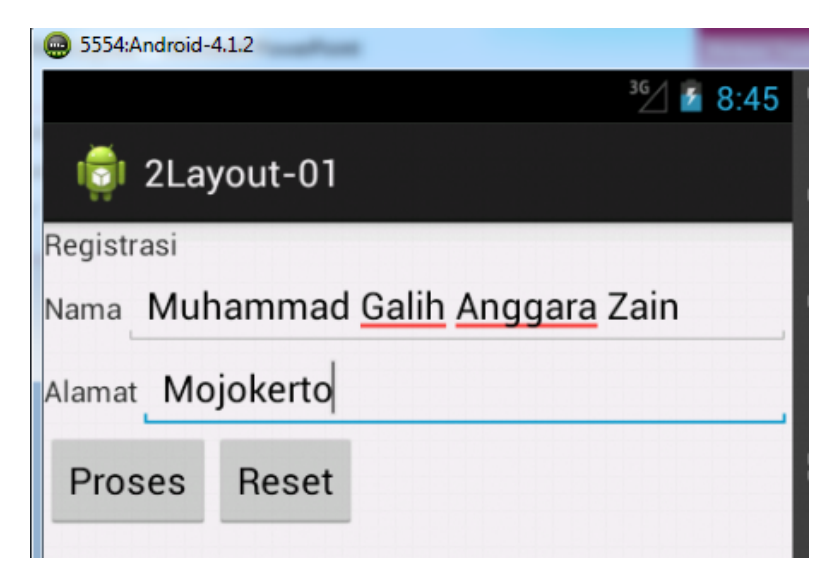

## **Edit Text 2 Tampilan (hal2.java)**

package com.pens.lavout 01: import android.app.Activity; import android.os.Bundle; import android.widget.TextView;

```
public class hal2 extends Activity {
TextView dtnama, dtalamat;
/* Called when the activity is first created. */
@Override
public void onCreate(Bundle savedInstanceState) {
super.onCreate(savedInstanceState);
setContentView(R.layout.hal2);
dtnama = (TextView) findViewById (R.id.TextView01);
dtalamat = (TextView) findViewById (R.id.TextView02);
dtnama.setText(LatGUI.nama);
dtalamat.setText(LatGUI.alamat);
```
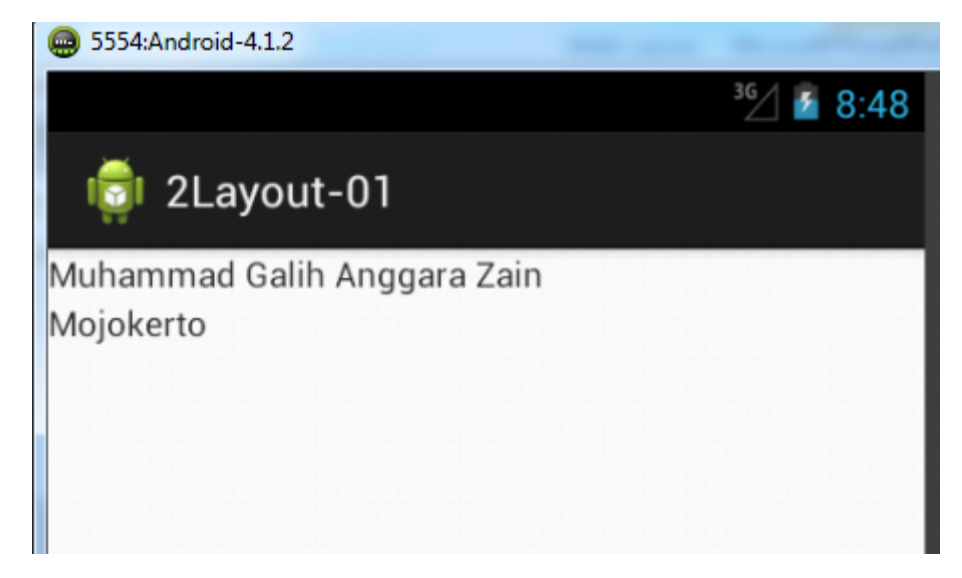

#### **Edit Text 2 Tampilan (edit file AndroidManifest.xml) agar bisa interaksi 2 tampilan** ⊿ 2Layout-01

```
4 \n\mathbb{H} src
<?xml version="1.0" encoding="utf-8"?>
                                                                                          4 El com.pens.layout_01
                                                                                              J hal2.java
<manifest xmlns:android="http://schemas.android.com/apk/res/android"
                                                                                            b
                                                                                            D LatGUI.java
     package="com.pens.layout 01"
                                                                                       p aen [Generated Java Files]
     android:versionCode="1"
                                                                                        \triangleright \equiv Android 4.1.2
     android: versionName="1.0"Android Private Libraries
     <uses-sdk
                                                                                           assets
          android:minSdkVersion="8"
                                                                                       \triangleright \stackrel{\circ}{\rightarrow} bin
                                                                                       \triangleright \stackrel{\text{c}}{\rightarrow} libs
          android:targetSdkVersion="16" />
                                                                                           5 res
    kapplication
                                                                                           AndroidManifest.xml
          android:allowBackup="true"
                                                                                         R. ic_launcher-web.png
          android:icon="@drawable/ic launcher"
                                                                                           proguard-project.txt
          android: label="@string/app_name"
                                                                                         project.properties
          android:theme="@style/AppTheme" >
          <activity
               android:name="com.pens.layout 01.LatGUI"
               android: label="@string/appname" ><intent-filter>
                    <action android:name="android.intent.action.MAIN" />
                    <category android:name="android.intent.category.LAUNCHER" />
               </intent-filter>
          </activity>
         <activity android:name=".hal2"></activity>
     </application>
</manifest>
                                                                Tambahkan script ini
```
### **Edit Text 2 Tampilan**

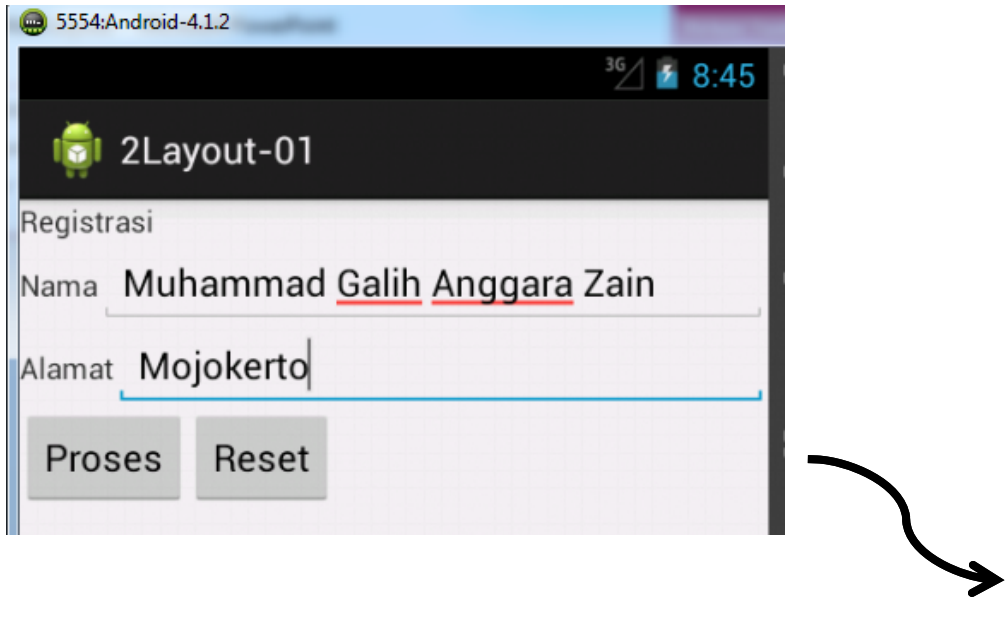

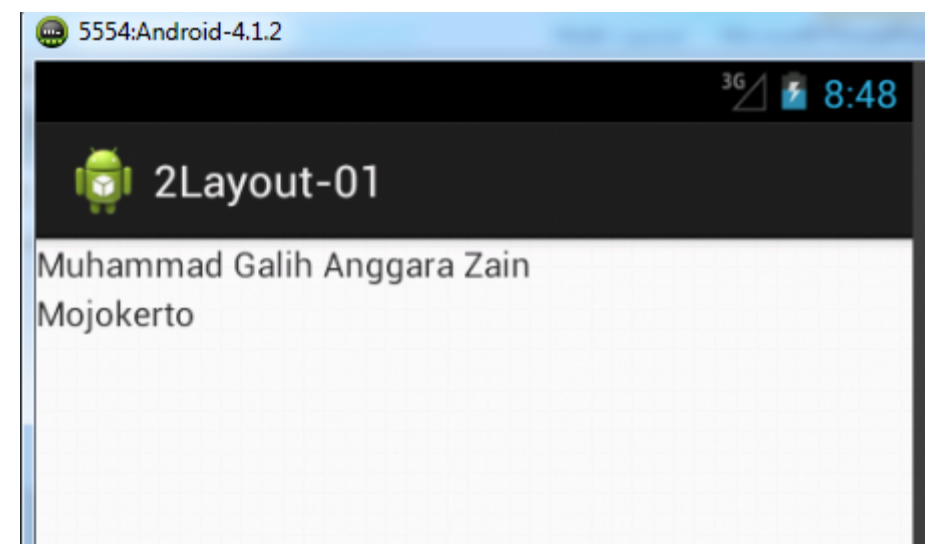